# **VICSを利用する G**

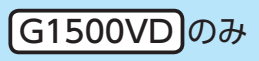

G–1

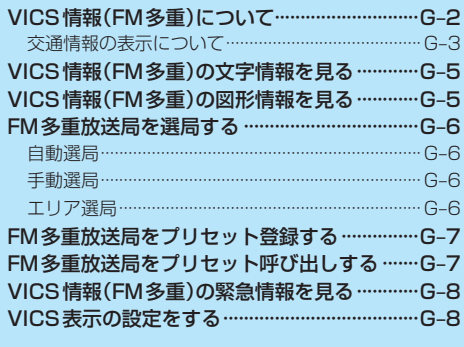

(もくじへ)/(さくいんへ)

# **VICS 情報(FM多重)について** GISONDのみ

VICSとは、渋滞・事故などの影響による規制、目的地までの所要時間などの道路交通情報をナビゲー ションに送信するシステムです。本機ではFM多重放送のVICS情報を受信することができます。 VICSはVehicle Information and Communication System(道路交通情報通信システム)の略です。

#### ● VICSに関する問い合わせ先について

問い合わせの内容によって、下記のように問い合わせ先が異なります。

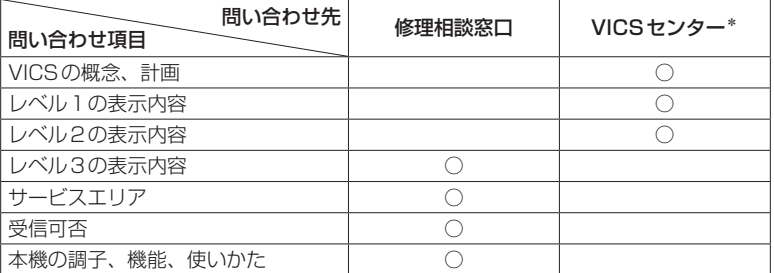

\*印…VICSの概念、計画、または表示された情報内容に関することはVICSセンターへ お問い合わせください。(ただし、レベル3の表示内容は除く。) 一般財団法人道路交通情報通信システムセンター(VICSセンター) お客様相談窓口 【電話番号】0570-00-8831(PHS、IP電話等からはご利用いただけません) 【受付時間】平日9:30~17:45(土曜・日曜・祝日・年末年始休暇を除く) 【FAX番号】03-3562-1719(24時間受付)

#### 使用上のご注意 お知らせ)

- 提供されるVICS情報は、あくまでも参考です。最新情報でない場合があります。
- 提供された情報と異なる場合は、実際の交通規制や道路状況に従ってください。

#### VICS情報表示について

- ●本機が家庭動作/電池動作の場合は、VICS規約によりVICS情報を利用することができません。 VICS情報は、車動作時のみ利用することができます。「BP A-16
- VICS情報を受信するためには、付属のVICSアンテナを接続してください。
- ●受信状況によっては、VICS情報が本機に表示されるまで時間がかかる場合があります。

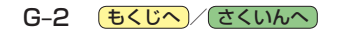

### **交通情報の表示について**

VICS情報には、文字表示(レベル1)、図形表示(レベル2)、地図表示(レベル3)の3種類があります。 ※VICS情報の表示は放送局によって異なる場合があります。また、遠方のVICS情報は表示されません。 ※文字表示(レベル1)、図形表示(レベル2)はVICS情報を受信しても自動的に表示されません。

FM多重画面から各情報を表示させてください。「BTG-5 ※下記の場合、本機で受信したVICS情報が消去されます。

- ・本機の電源を切ったり、周波数を変更したとき
- ・VICS情報保存時間を経過したとき

#### 文字表示(レベル1)

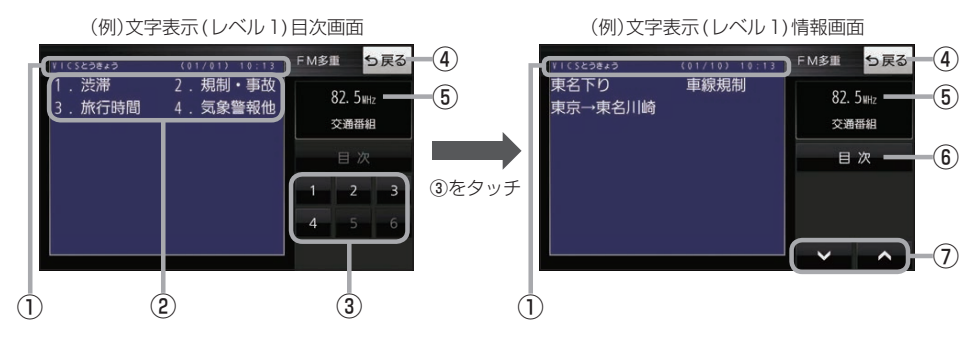

#### 図形表示(レベル2)

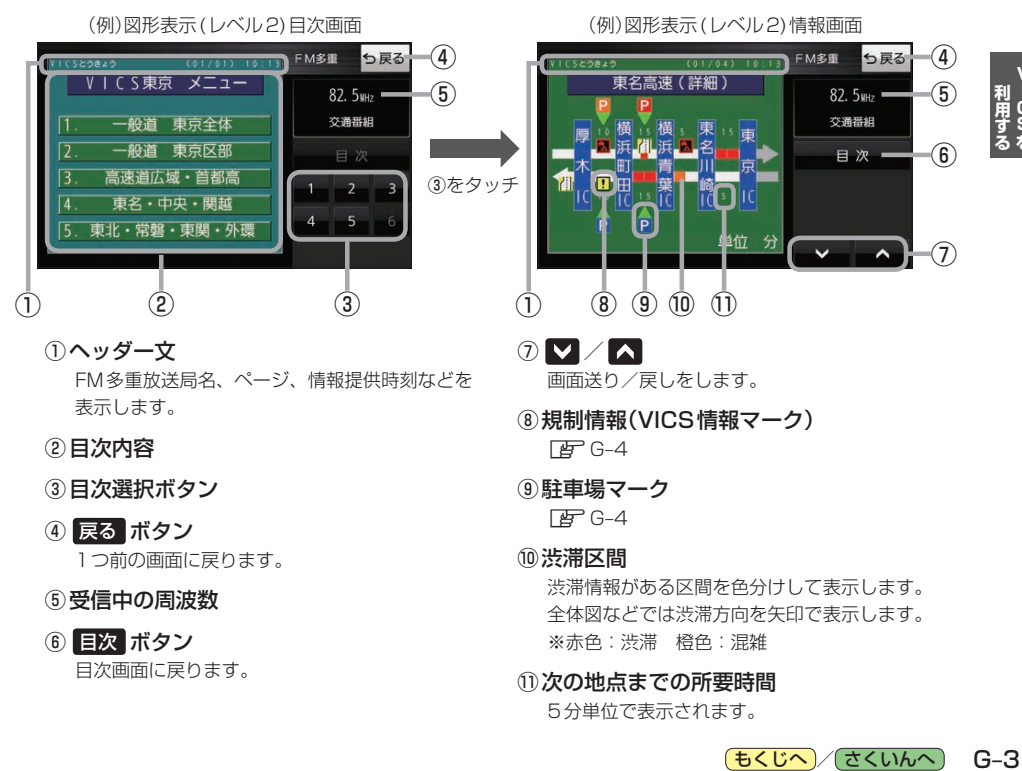

⑥ 目次 ボタン

目次画面に戻ります。

※赤色:渋滞 橙色:混雑 ⑪次の地点までの所要時間

5分単位で表示されます。

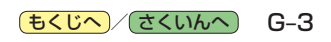

#### 地図表示(レベル3)

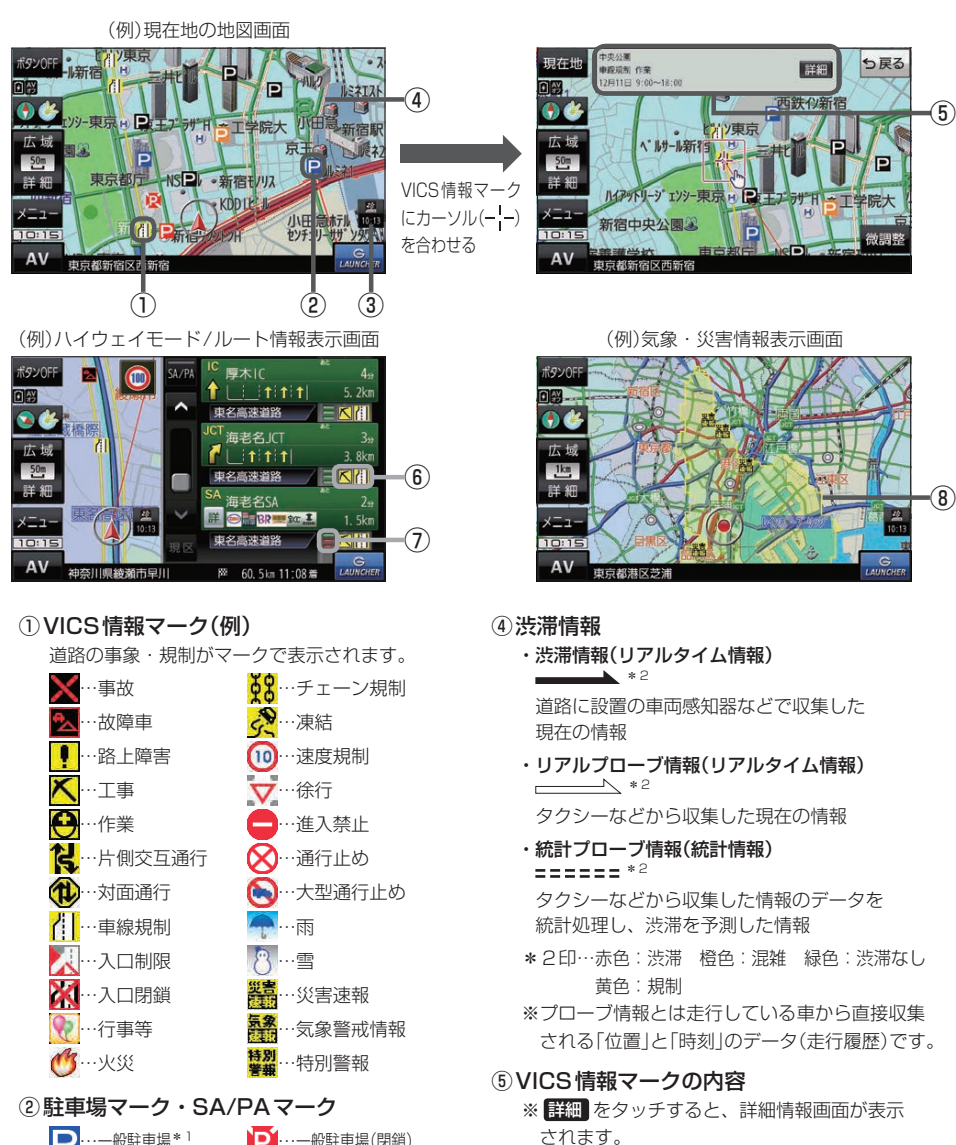

■···一般駐車場 \* 1 SO…サービスエリア\*1 Pn…パーキングエリア<sup>\*1</sup> …一般駐車場(閉鎖) **SQ1…サービスエリア(閉鎖)** ■■ …パーキングエリア(閉鎖) \*1印…青色:空車 橙色:混雑 赤色:満車 黒色:不明

#### ③VICSタイムスタンプ

VICS情報の情報提供時刻を表示します。 ※レベル3情報がないときは情報提供時刻を表示 しません。

⑥規制情報(VICS情報マーク) 規制情報がある区間をマークで表示します。

#### ⑦渋滞区間

渋滞情報がある区間を色分けして表示します。 ※赤色:渋滞 橙色:混雑 緑色:渋滞なし

#### ⑧気象・災害情報

気象(1時間あたり50 mm以上の大雨など)の情 報を受信すると、地図画面にマークと、対象範囲 が薄い黄色で表示されます。

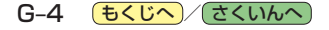

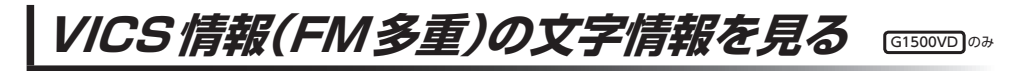

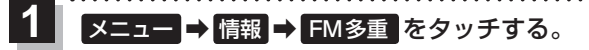

:FM多重画面が表示されます。

文字情報 をタッチする。 **2**

:文字表示(レベル1)目次画面が表示されます。

見たい情報の番号をタッチする。 zG–3 **3**

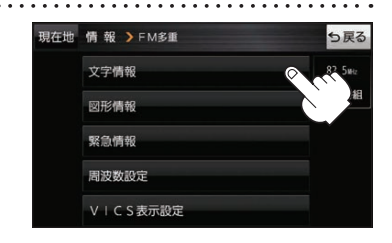

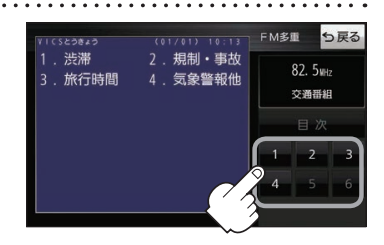

VICS情報(FM多重)の図形情報を見る

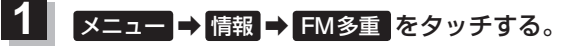

:FM多重画面が表示されます。

- 図形情報 をタッチする。 **2**
	- :図形表示(レベル2)目次画面が表示されます。

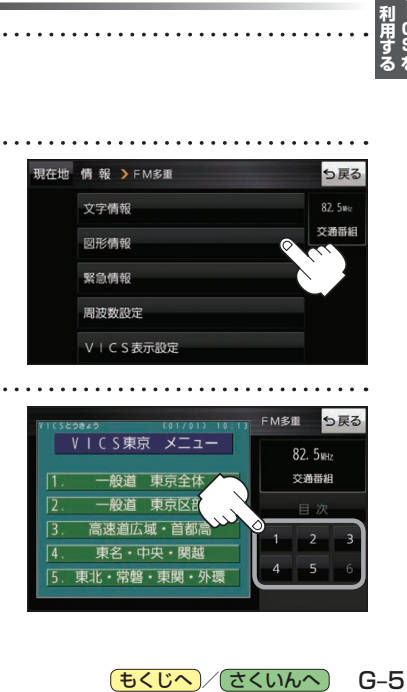

ġ

 $G-5$ 

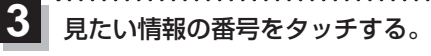

zG–3

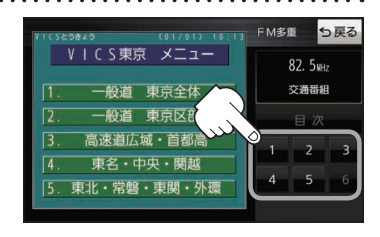

もくじへ / さくいんへ

## **FM多重放送局を選局する**

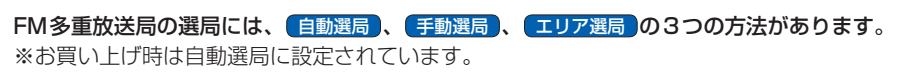

### **自動選局**

自動選局に設定すると、受信中の電波が弱くなった場合、自動的に電波の強い周波数に切り換わります。

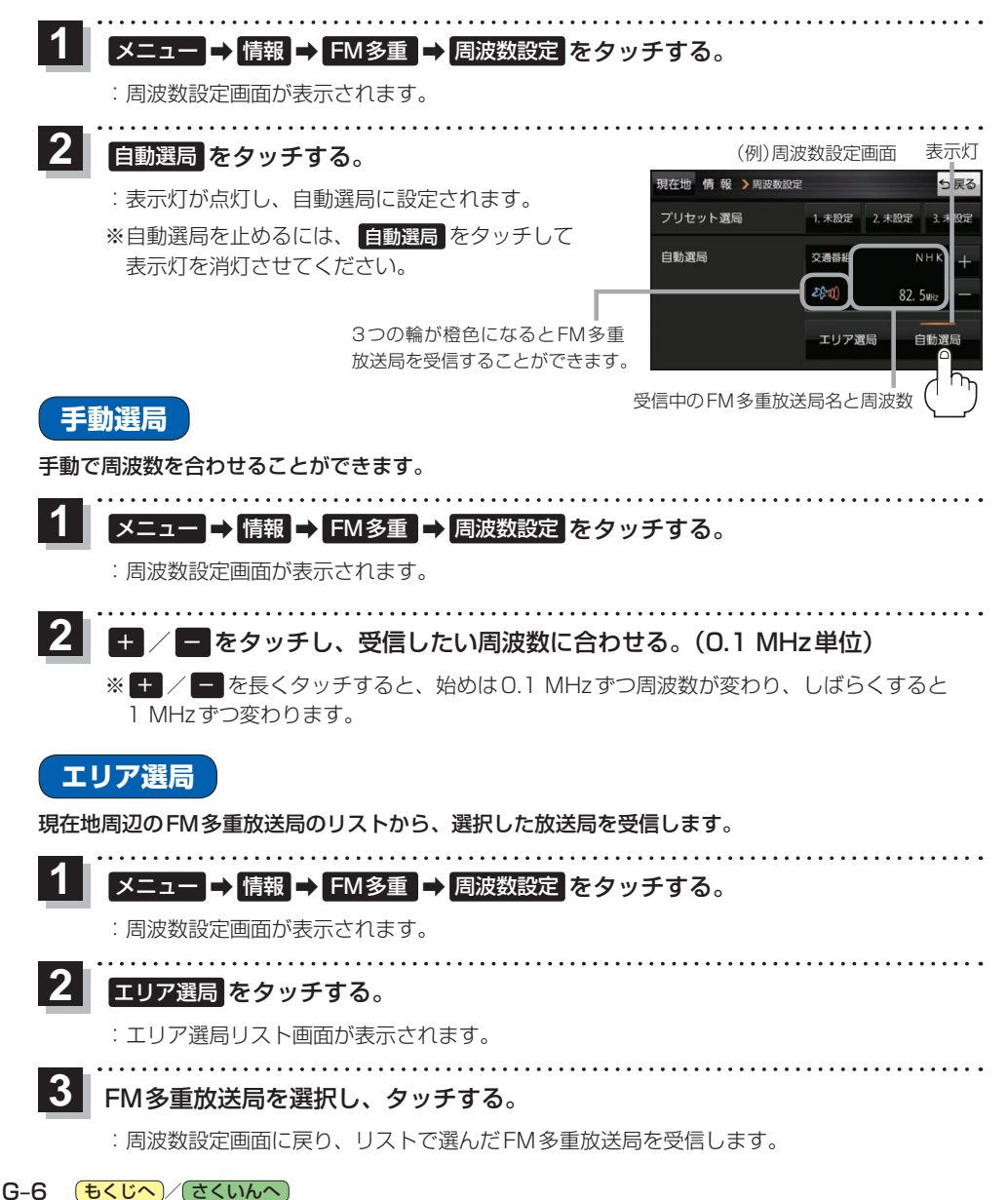

**FM多重放送局をプリセット登録する**

**G1500VD のみ** 

FM多重放送局を3つまでプリセット登録することができます。またプリセット登録した放送局に 新しい放送局を上書きすることもできます。

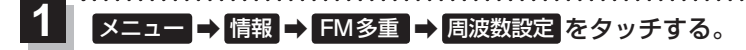

:周波数設定画面が表示されます。 

#### プリセット選局の 未設定 を長くタッチする。 **2**

※プリセット登録したボタンを長くタッチすると、上書き保存されます。

現在地 情報 >周波数設定 現在地 情報 >周波数設定 5戻る 5戻る プリセット選局 ◎1.未設定 プリセット選局 1.82.5MHz 2. 未設定  $2 + 1042$ 3. 未設定 3. 未設定 白動選局 交通番組 自動選局 交通番組 NHK 1 NHK<sub>1</sub> 2800 82. 5<sub>MHz</sub> 28:01 82. 5<sub>MHz</sub> エリア選品 白動運局 エリア選品 白動運局

**FM多重放送局をプリセット呼び出しする** G1500VD のみ

プリセット登録したFM多重放送局を呼び出すことができます。 」Y<br>!C<br>!S **(1) PIPをおいている。 スキット マンス マンス しょうこう こうこうこう しょうこう しょうこう こうこうしゃ しょうこう こうこうしゃ しょうこうしゃ しょうこうしょう しょうこうしょう しょうこうしょう しょうこうしょう しょうこうしょう しょうこうしょう しょうこうしょう しょうこうしょう しょうこう 1** メニュー ➡ 情報 ➡ FM多重 ➡ 周波数設定 をタッチする。 :周波数設定画面が表示されます。

**2** 呼び出す周波数(プリセット選局)を選択し、タッチする。

プリセット選局でタッチした周波数に変わります。

未設定が受信中の周波数に変わります。

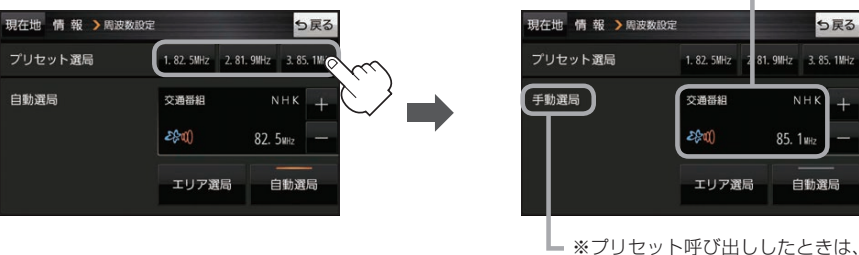

手動選局表示になります。

もくじへ / さくいんへ  $G - 7$ 

#### **VICS情報(FM多重)の緊急情報を見る** G1500VD のみ

FM多重放送局で緊急情報(特別警報)の放送を受信すると、緊急情報画面が表示され、受信した情報を¡ 見ることができます。

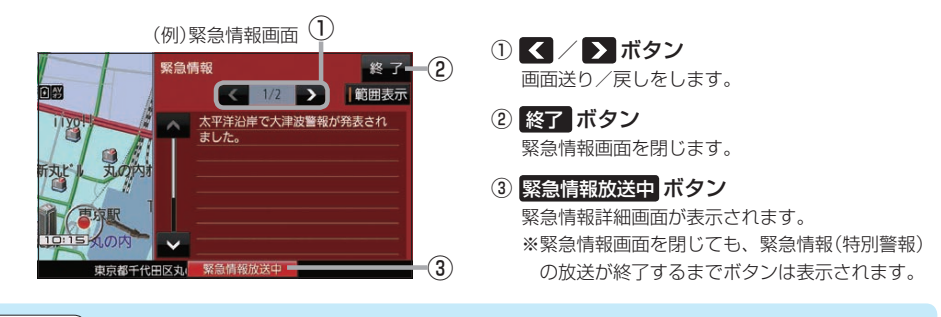

- ●緊急情報(特別警報)の放送が終了すると、受信した情報の表示を終了します。 お知らせ
	- ●緊急情報詳細画面は メニュー ➡ 情報 ➡ FM多重 ➡ 緊急情報 から表示することもできます。 ●走行中に見ることはできません。車を安全な場所に停車し、パーキングブレーキをかけてご覧
		- ください。
	- 情報自体の提供がない場合は表示されません。

### **VICS表示の設定をする**

 $G1500VD$  $0<sub>b</sub>$ 

VICS情報(レベル3)で表示できる項目を設定することができます。「g=G-4

**メニュー ⇒ 情報 → FM多重 → VICS表示設定 をタッチする。 1**

:VICS表示設定画面が表示されます。

※地図画面のVICSタイムスタンプをタッチしてもVICS表示設定画面が表示されます。

#### 設定したい項目をタッチする。

:表示灯が点灯し、設定されます。

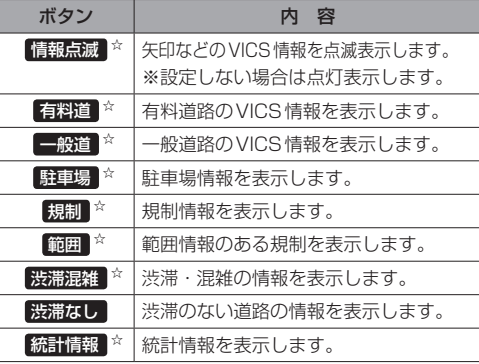

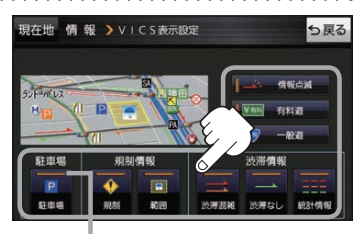

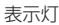

☆はお買い上げ時の設定です。 ※設定しない場合は、もう一度タッチして 表示灯を消灯させてください。

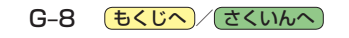

**2**